# Configura proxy Charles per acquisire il traffico HTTPS utilizzando Mac Ī

### Sommario

Introduzione **Prerequisiti Requisiti** Componenti usati Premesse **Configurazione** Informazioni correlate

### Introduzione

In questo documento viene descritta la procedura utilizzata per acquisire il traffico HTTPS (Hyper Text Transfer Protocol Secure) con il proxy Charles per programmi Macintosh(Mac).

# **Prerequisiti**

### Requisiti

Cisco raccomanda la conoscenza di Apple OS X.

#### Componenti usati

Le informazioni fornite in questo documento si basano sull'applicazione Charles disponibile presso la fonte dell'autore.

Le informazioni fornite in questo documento si basano su Apple OS X.

Le informazioni discusse in questo documento fanno riferimento a dispositivi usati in uno specifico ambiente di emulazione. Su tutti i dispositivi menzionati nel documento la configurazione è stata ripristinata ai valori predefiniti. Se la rete è operativa, valutare attentamente eventuali conseguenze derivanti dall'uso dei comandi.

### Premesse

Questa operazione è essenziale per la risoluzione dei problemi relativi al traffico Single Sign-On (SSO) che non può essere acquisito con i normali strumenti per il traffico di rete.

# **Configurazione**

Passaggio 1. Scaricare il proxy Charles, quindi installare Charles - [Scaricare l'applicazione proxy](https://www.charlesproxy.com/download/latest-release/)

#### [di debug Web Charles](https://www.charlesproxy.com/download/latest-release/)

Passaggio 2. Aprire **Charles**

Passaggio 3. Passare a **Proxy** > selezionare **MAC OS X Proxy**

Passaggio 4. Passare a **Proxy** > **Impostazioni proxy** > Abilita **Usa porta dinamica**

Passaggio 5. Selezionare **Guida** > **Proxy SSL** > **Installa certificato radice Charles**

Passaggio 6. TIl certificato di Charles Proxy verrà installato in **login**, ma verrà spostato in **System** keystore

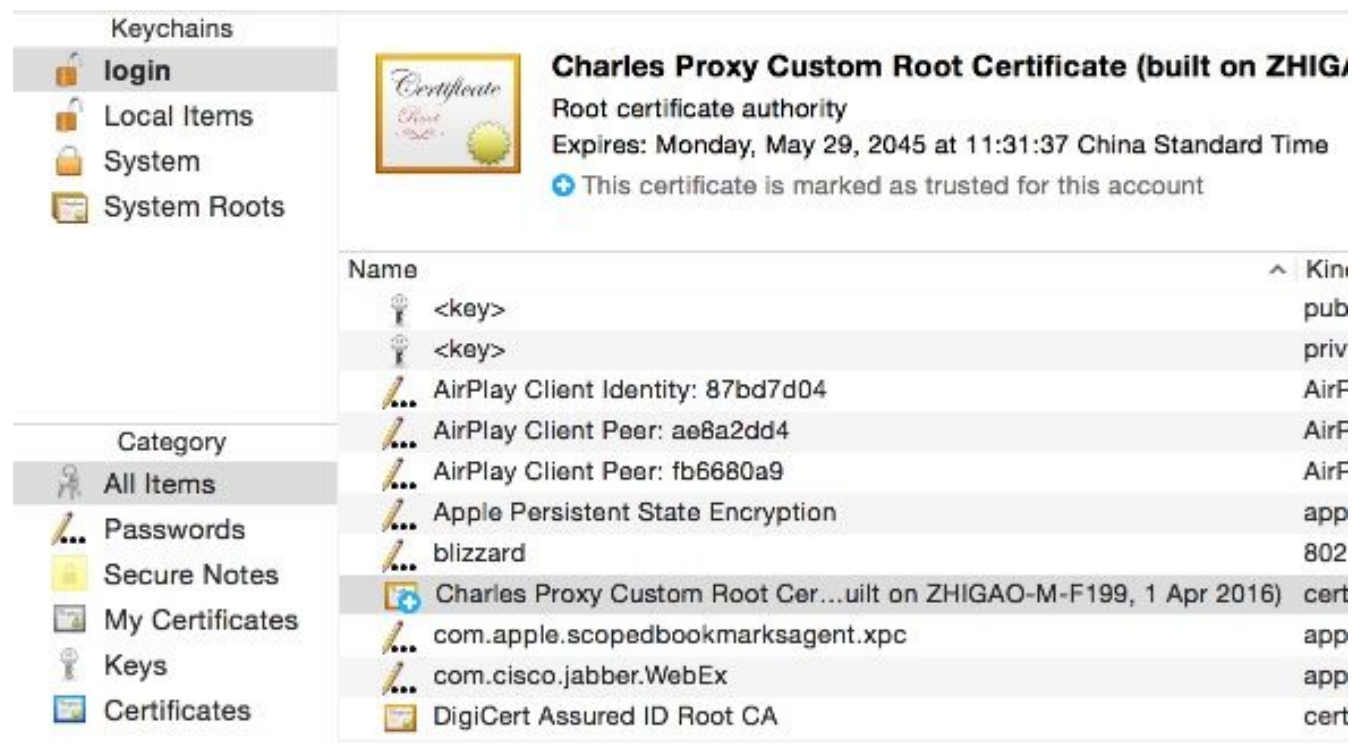

Passaggio 7. Inserire l'URL del sito nel browser, quindi Charles acquisirà i log con le informazioni del sito.

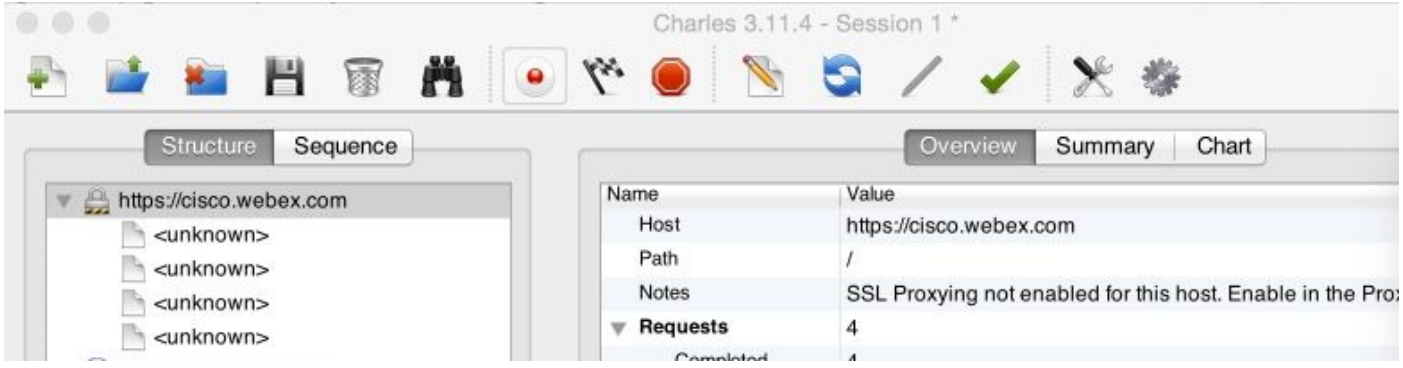

Passaggio 8. Fare clic con il pulsante destro del mouse sull'URL del sito **<http://cisco.webex.com>**, quindi selezionare **Abilita proxy SSL**

Passaggio 9. Selezionare **Proxy** > **Impostazioni proxy SSL** > Verifica la visualizzazione dell'immagine

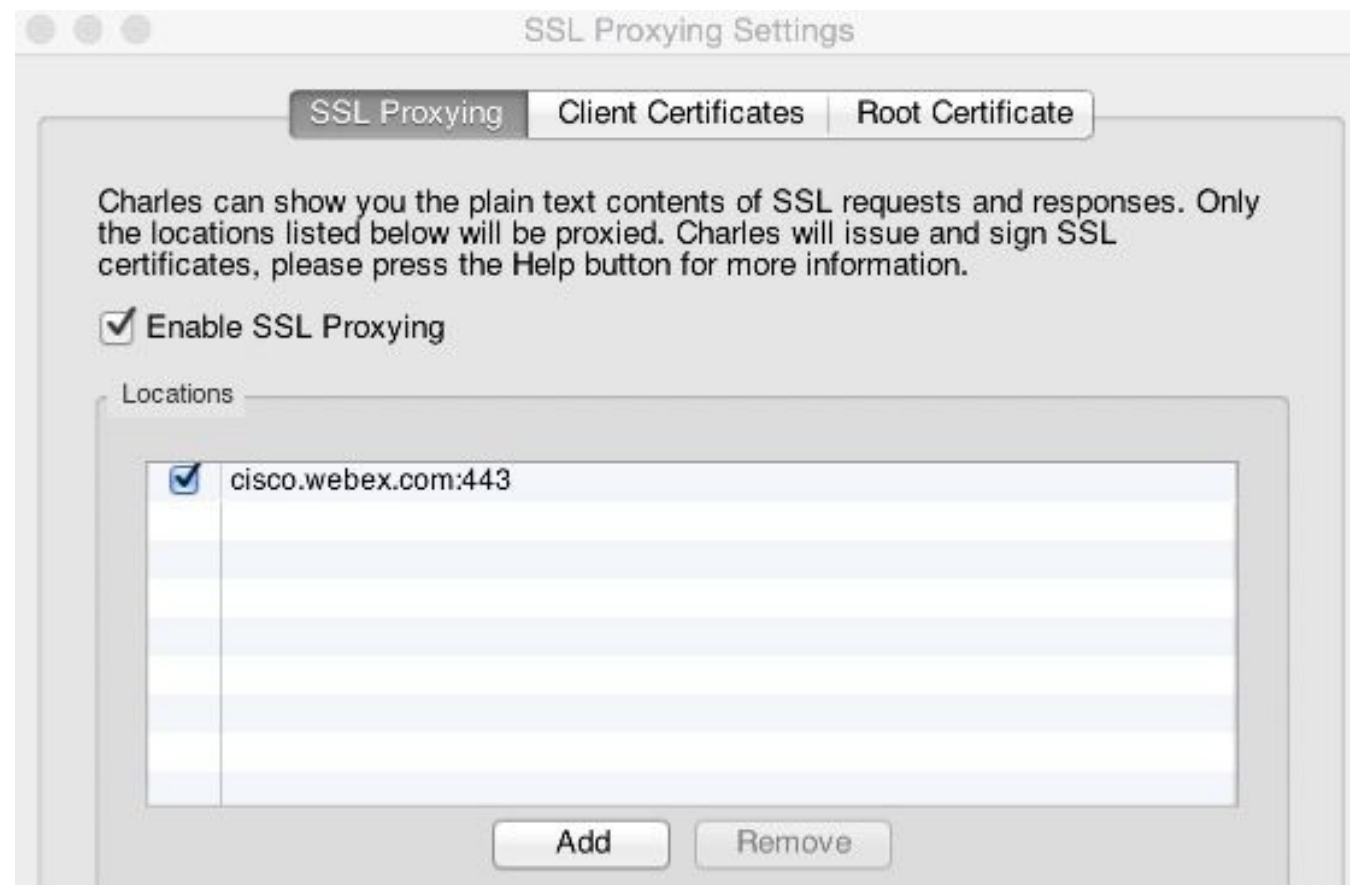

Charles comincerà a acquisire il traffico HTTPS per l'URL del sito. Per acquisire l'URL di un altro sito, ripetere i passaggi 7, 8, 9 e verificare che l'URL sia stato aggiunto al proxy SSL.

# Informazioni correlate

• [Charles Proxy](https://www.charlesproxy.com/documentation/configuration/)